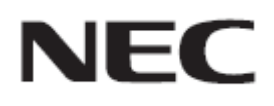

# **Firmware Update Procedure by HTTP Server**

**Rev.1.1**

### ファームウェア アップデートを実行する前にお読みください

本書ではディスプレイ(以降、本機と呼びます)の HTTP サーバー機能を使用して、本機のファームウェ アをアップデートする手順について説明しています。HTTP サーバー機能の詳細や本機の各部名称、 OSD 画面の操作などについては、取扱説明書をお読みください。

### ■ 注意事項

- 対象機種: M シリーズ
- アップデート中に本機の主電源を切ったり、LAN ケーブルを抜いたりしないでください。
- 本機の HTTP サーバー機能を使用して、ネットワーク経由でコンピューターから本機に接続する方 法については、取扱説明書の 「LAN 経由でのディスプレイ制御」 をお読みください。
- 本機は「JavaScript」および「Cookie」を利用しているため、これらの機能が利用できるようにブラウザ ーの設定を変更してください。設定方法はブラウザーのバージョンにより異なるため、ブラウザーの ヘルプなどを参照してください。
- ファームウェアをアップデートしても、本機の OSD 画面で設定したデータは変更されません。
- ネットワーク経由でファームウェアのリビジョン更新をおこなう際は、NETWORK SECURITY の 「DISPLAY」を「有効」にしてください。
- ファームウェアをアップデート後、状況により、ディスプレイの設定をリセットする場合があります。 FIRMWARE ダウンロードページの変更履歴をご確認ください。

### ■ 記号について

本書では次の記号を使用しています。

### お願い

注意していただきたい情報を記載しています。

### お知らせ

補足説明や役に立つ情報を記載しています。

# ファームウェアアップデートの準備

### **1.** 本機に **LAN** ケーブルを接続する

赤色の矢印の指す場所に LAN ケーブルを接続してください。

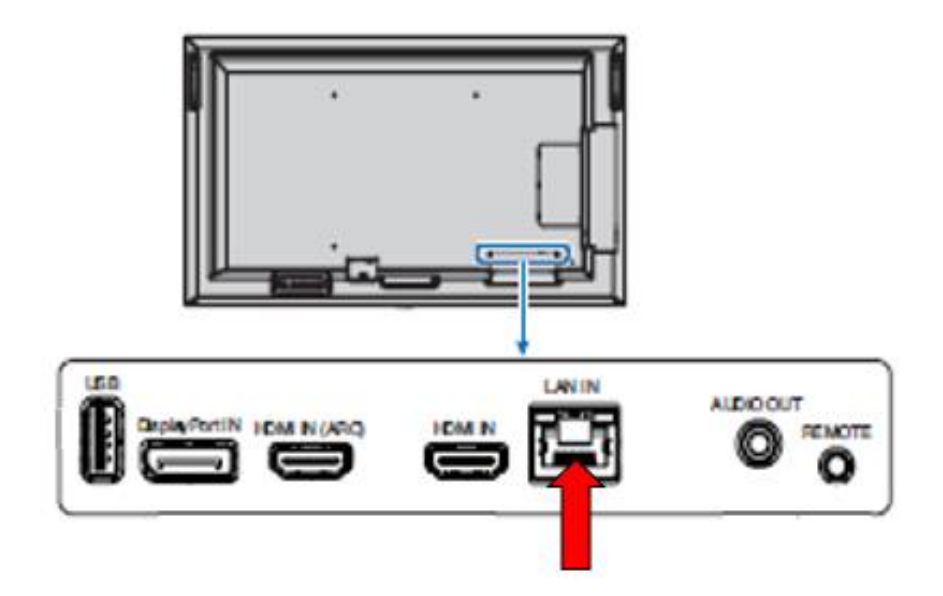

# <span id="page-3-0"></span>ファームウェアをアップデートする

NEC M321 HDMI2

# **1.** コンピューターの **Web** ブラウザーを起動して、本機のホーム画面にアク セスする

本機のホーム画面の URL は「http://<IP アドレス>/index.html」です。

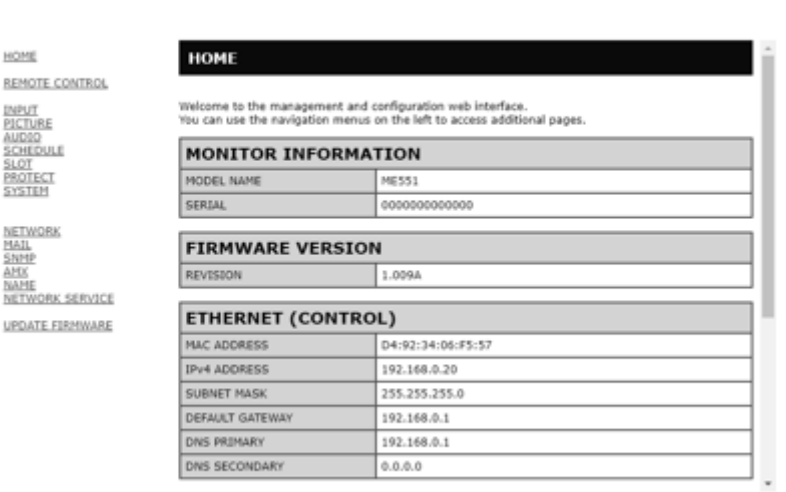

#### Copyright @ NEC Display Solutions, Ltd. 2020. All rights reserved.

### **2.** ホーム画面左のメニューから、**"UPDATE FIRMWARE"**をクリックする

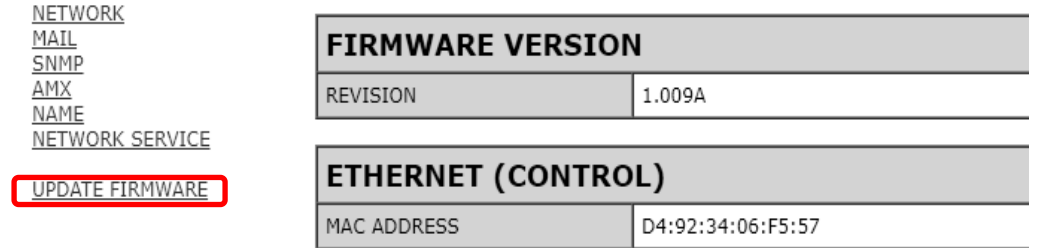

# **3. "SELECT IMAGE"**の**[**ファイルを選択**]**ボタンをクリックする

[ファイルを選択] ボタンを押すと、エクスプローラーが起動してファイルの選択画面が表示されま す。

#### **NEC** M321 HDMI2

HOME

NETWORK<br>MAIL<br>SNMP

### **UPDATE FIRMWARE**

REMOTE CONTROL

Upload a new firmware or ROM image into flash.

INPUT<br>PICTURE<br>AUDIO<br>SCHEDULE<br>SLOT<br>PROTECT<br>SYSTEM

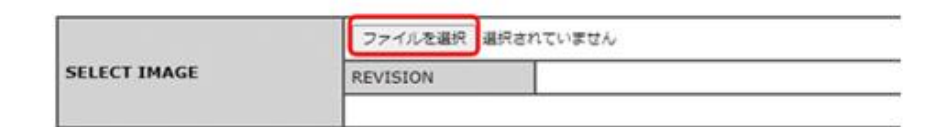

UPDATE

AMX<br>NAME<br>NETWORK SERVICE UPDATE FIRMWARE

Copyright @ NEC Display Solutions, Ltd. 2020. All rights reserved.

 $\bullet$ 

# **4.** アップデートするファームウェアイメージファイルを選択して、**[**開く**]**ボ タンをクリックする

手順 3 で起動したエクスプローラーから、アップデートに使用するファームウェアイメージファイル を選択してください。

ファイルの選択後、当該ファイルのアップロードが開始されます。

#### **NEC** M321 HDMI2

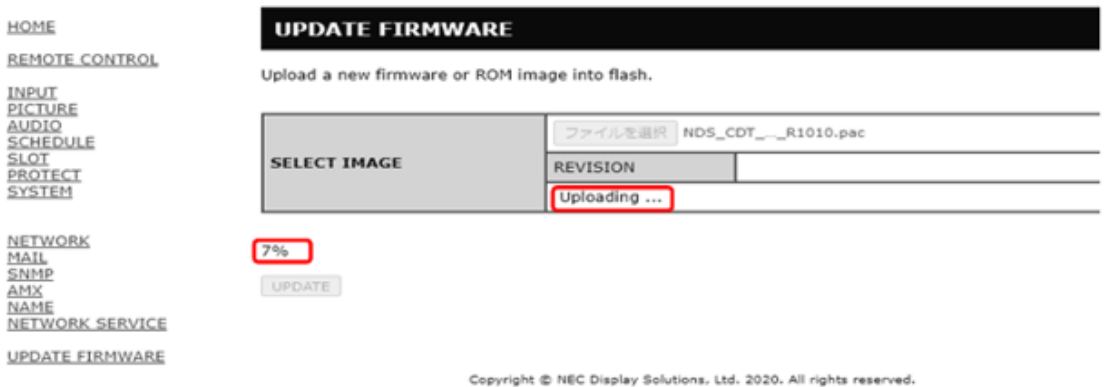

Uploading が 100%になった後、"Success" と、" Firmware upgrade is ready. Press "UPDATE" "が 表示されます。このとき、REVISION があっていることを確認してください。

"Failure" が表示された場合、アップロードに失敗していますので、手順 3 に戻ってアップロードを やり直してください。

REVISION

Success

#### NEC M321 HDMI<sub>2</sub>

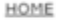

# **UPDATE FIRMWARE**

Upload a new firmware or ROM image into flash.

REMOTE CONTROL

INPUT<br>PICTURE<br>AUDIO<br>SCHEDULE<br>SLOT<br>PROTECT<br>SYSTEM

NETWORK<br><u>MAIL</u><br><u>SNMP</u><br>AMX

NETWORK SERVICE **UPDATE FIRMWARE** 

**NAME** 

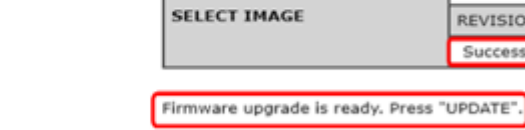

UPDATE

Copyright @ NEC Display Solutions, Ltd. 2020. All rights reserved.

ファイルを選択 NDS\_CDT\_..\_R1010.pac

1.010

# お知らせ

ファームウェアイメージファイルのファイル名は次のとおりです。

| ファームウェア                | ファイル名 <sup>(注)</sup>        |      |
|------------------------|-----------------------------|------|
| FIRMWARF               | FIRMWARE_M_SERIES_R****.pac | .pac |
| ( <del>∖ት</del> ) מילא | . ロレミション采旦                  |      |

(注) R\*\*\*\* : リビジョン番号

ファームウェアイメージファイルのファイル名は変更できません。

# **5. [UPDATE]**ボタンをクリックする

[UPDATE]ボタンをクリックするとアップデートが開始されます。

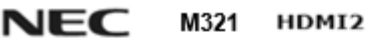

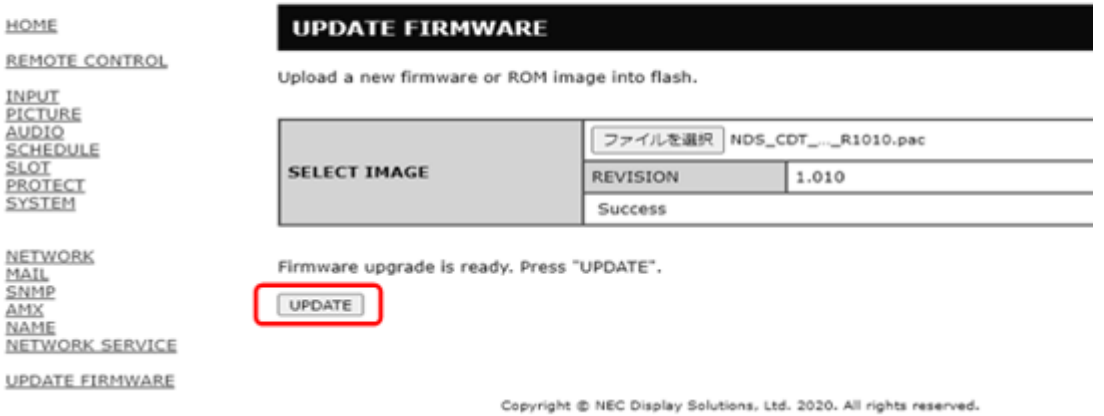

アップデートが開始されると、本機の画面に "Processing…" が表示され、アップデートの進捗率 が表示されます。

また、本機の LED が緑色で点滅します。

 $NFC$  M321 HDMI2

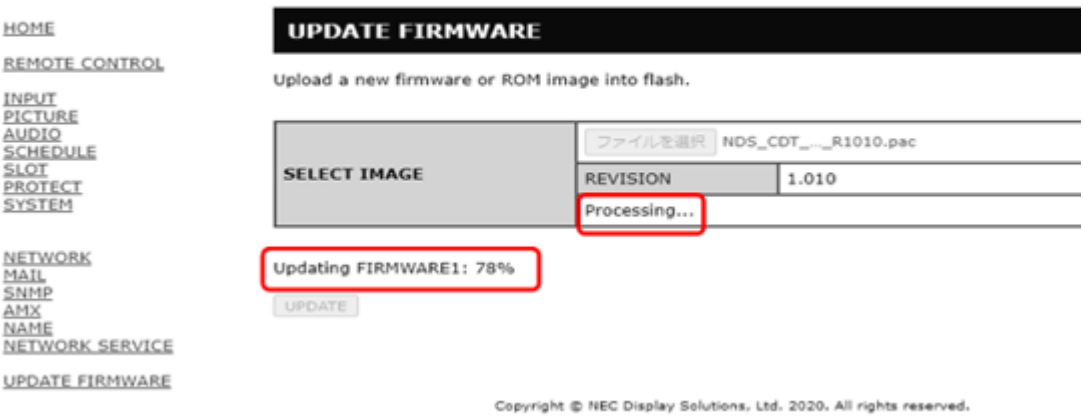

アップデートが完了すると、本機の画面に "Success" もしくは "Failure" のいずれかが表示され ます。

また、LED の緑点滅が終了し、白色で点灯した後、本機が再起動します。 [「ファームウェアのアップデート結果を確認する」](#page-10-0)(→P10)を参照してください。

### お知らせ

アップデートに必要な時間は約 20 分です。

### お願い

アップデート中に本機の主電源を切ったり、LAN ケーブルを抜いたりしないでください。 また、アップデートを終了する場合には、 必ず[「ファームウェアのアップデート結果を確認する」](#page-10-0)(→P10)を実行してください。 本機が正常に動作しない可能性があります。

# <span id="page-10-0"></span>ファームウェアのアップデート結果を確認する

アップデートが完了すると、その結果により次のいずれかの状態に変わります。

### ■ アップデートに成功した場合

LED の緑点滅が終了し、白色で点灯した後、本機が再起動します。

また、画面上に "Success(\*\*\*\*)" と表示され、"Firmware upgrade has been completed!" と表示され ます。

(注) \*\*\*\* : リビジョン番号

### NEC M321 HDMI2

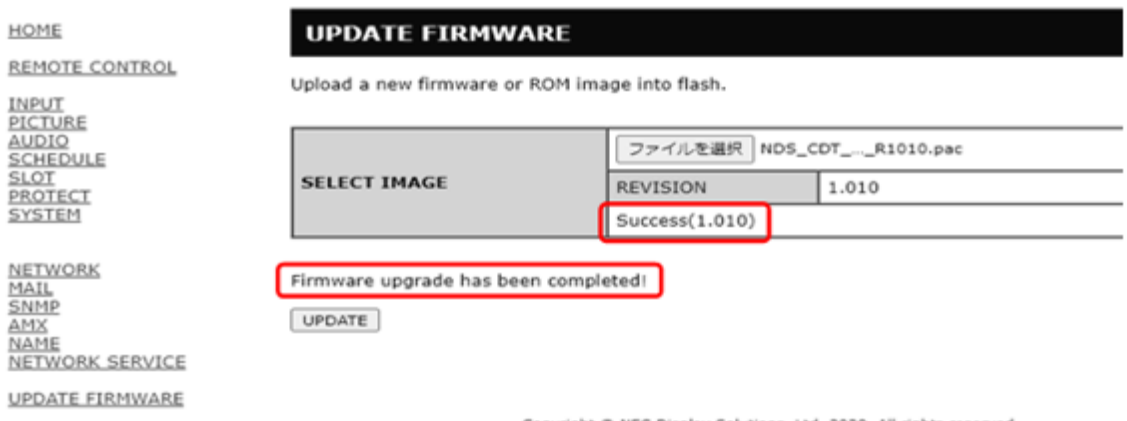

Copyright @ NEC Display Solutions, Ltd. 2020. All rights reserved.

### ■ アップデートに失敗した場合

LED が赤色で点滅します。

また、画面上に "Failure" と表示されます。

### NEC M321 HDMI2

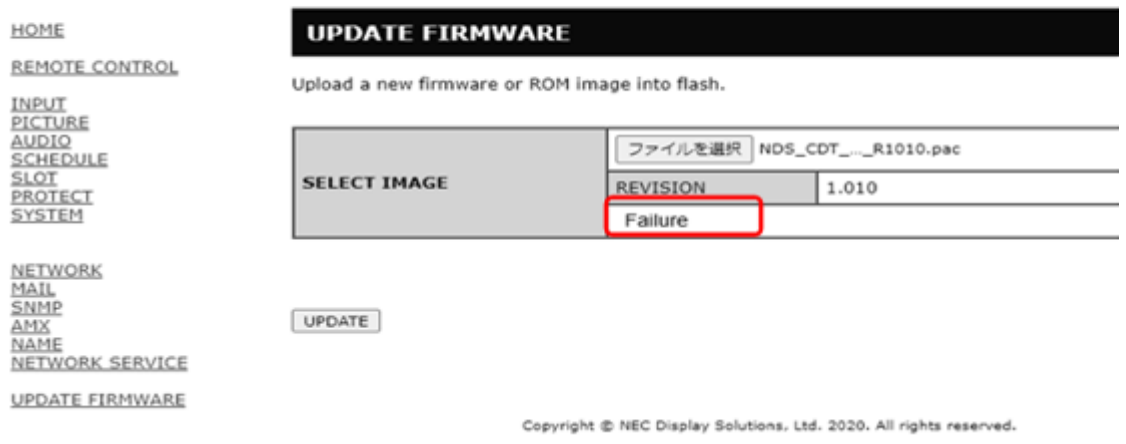

[「ファームウェアをアップデートする」](#page-3-0)の手順(→P4)からやりなおしてください。 また、[「ファームウェアのアップデートに失敗したときは」](#page-12-0)(→P12)もあわせて参照してください。

# <span id="page-12-0"></span>ファームウェアのアップデートに失敗したときは

ファームウェアのアップデートに失敗したときは、次の点を確認してください。

### ■ 電源をオンにしても本機が動作しない

アップデートに失敗した状態で主電源をオフにした場合、本機は動作しない場合があります。 本機が動作しない場合には USB でのアップデートをお試しください。